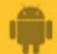

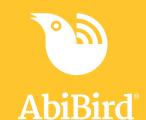

# Howto

# Add Additional AbiSensors

You can add more than one AbiSensor to your AbiBird account – perhaps you want to monitor more than one room in your cared-for person's home.

To add additional AbiSensors to your AbiBird account you need to:

- 1. Access Devices page
- 2. Add AbiSensor
- 3. Connect AbiSensor with app and account
- 4. Name and place AbiSensor in position
- 5. Set up daily routines for AbiSensor

#### Step 1: Access Devices page

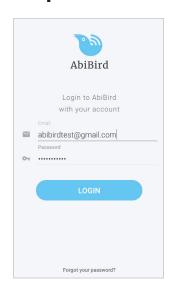

Login to the AbiBird app with your username (email) and password. The *Devices* page will open.

**NOTE:** If you are already in the AbiBird app you can access the *Devices* page by selecting the **Back arrow** (top left) repeatedly until the *Devices* page opens.

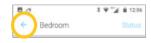

### Step 2: Add an AbiSensor

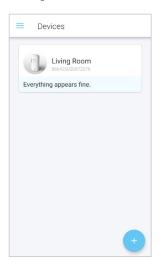

On the *Devices* page, select the + icon (bottom right). The *Select a device* page will open.

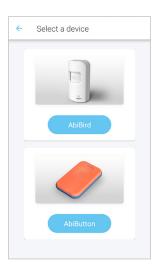

On the *Select a device* page, select the **AbiBird** button. The *AbiBird* page will open.

# Step 3: Connect AbiSensor with app and account

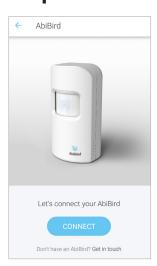

To connect the AbiSensor with your app and account, follow the steps in the guide: *How to Connect AbiSensor with App and Account* 

### **Step 4: Name and place AbiSensor in position**

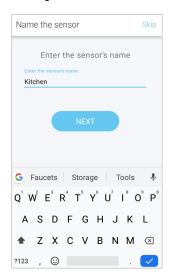

Once you have connected the AbiSensor with the app and your account, you will be prompted to name it and place it in position.

To name the AbiSensor and place it in the room you want to monitor, follow the steps in the guide: <u>How to Name and Place AbiSensor</u>

## Step 5: Set up daily routines for AbiSensor

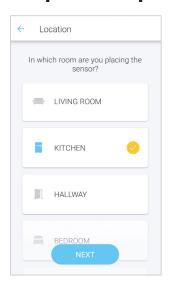

Once you have named the AbiSensor and placed it in position, you will be prompted to select the room in which you are placing your AbiSensor and then set up the expected daily routines for that room.

To set daily routines for the AbiSensor, follow the steps in the guide: *How to Set Up or Modify AbiSensor Daily Routines*.

#### That's it!

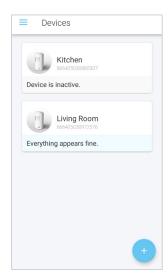

Another AbiSensor has been added to your AbiBird account.

The AbiSensor you have just added will show as 'inactive' until its status is updated, which will take up to an hour. However, you can test if the AbiSensor is working by triggering a Request for contact, see the guide: How to Use AbiSensor to Trigger a Request for Contact.

Working in the app, you have:

Accessed the *Devices* page

Added another AbiSensor

**▼** Connected the AbiSensor and app

Set daily routines for the added AbiSensor

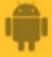

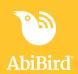

#### **NOTE**

You don't set notification preferences for each AbiSensor. Notification preferences apply to all AbiBird devices connected to your AbiBird account. However, you can pause notifications for an individual AbiSensor (see guide: *How to Pause AbiSensor Notifications*).

#### **Next Step**

Once you have added an AbiSensor you can:

- Check its status and rename it if required. (See guide: How to Check AbiSensor Status and Rename AbiSensor)
- Modify its daily routine (See guide: <u>How to Set Up or Modify AbiSensor Daily Routines</u>)
- Adjust its alert sensitivity (See guide: How to Adjust AbiSensor Alert Sensitivity)
- Pause it's notifications (See guide: How to Pause AbiSensor Notifications)

#### **Related Guides**

How to Connect AbiSensor with App and Account

How to Name and Place AbiSensor

How to Set Up or Modify AbiSensor Daily Routines

How to Check AbiSensor Status and Rename AbiSensor

How to Adjust AbiSensor Alert Sensitivity

**How to Pause AbiSensor Notifications** 

How to use AbiSensor to trigger a Request for Contact